## البرنامج الإر�شادي لأع�ضاء هيئة التدري�س

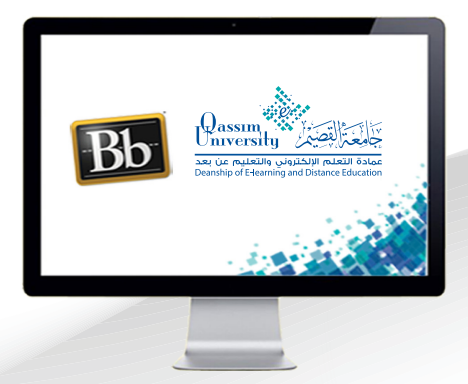

## **مشاركة الشاشة والتطبيقات مع الحاضرين**

**عزيزي عضو هيئة التدريس بعد االنتهاء من قراءة هذا الملف سوف تكون بإذن الله ً على أن: تعالى قادرا**

- **تشـارك شاشـة جهـاز الكمبيوتـر الخـاص بـك مـع الحاضريـن أثنـاء انعقـاد الجلسـة.**
- **تشــارك التطبيقــات المفتوحــة علــى جهــاز الكمبيوتــر الخــاص بــك مــع الحاضريــن أثنــاء انعقــاد الجلســة.**
	- **تتعرف على كيفية إيقاف مشاركة الشاشة.**

**عزيـزي عضـو هيئـة التدريـس يتيـح لـك النظـام مشـاركة شاشـة جهـاز الكمبيوتـر الخـاص بـك**  مــع الـحاضريــن للجلســة، حيــث يُمكنــك خيــار (مشـــاركة التطبيقــات / الشاشــة) مــن مشـــاركة **وعـرض التطبيقـات المتنوعـة مثـل عـروض البوربوينـت والصـور المتنوعـة وملفـات الفيديـو وملفــات الــوورد وصفحــات اإلنترنــت وغيرهــا مــن الملفــات علــى جهــازك وتوظيفهــا أثنــاء الجلســة، ليشــاهد الحاضــرون كل مــا تقــوم بفتحــه مــن ملفــات علــى جهــازك وللبــدء للبــدء بمشــاركة الشاشــة قــم باتبــاع الخطــوات التاليــة:**

- **.قم بالضغط على خيار )مشاركة المحتوى(.**
- **.ثـم اضغـط علـى خيـار )مشـاركة التطبيـق / الشاشـة(، ليظهـر أمامـك مربـع حوار )مشـاركة الشاشـة( وبـه العديـد مـن خيـارات المشـاركة.**

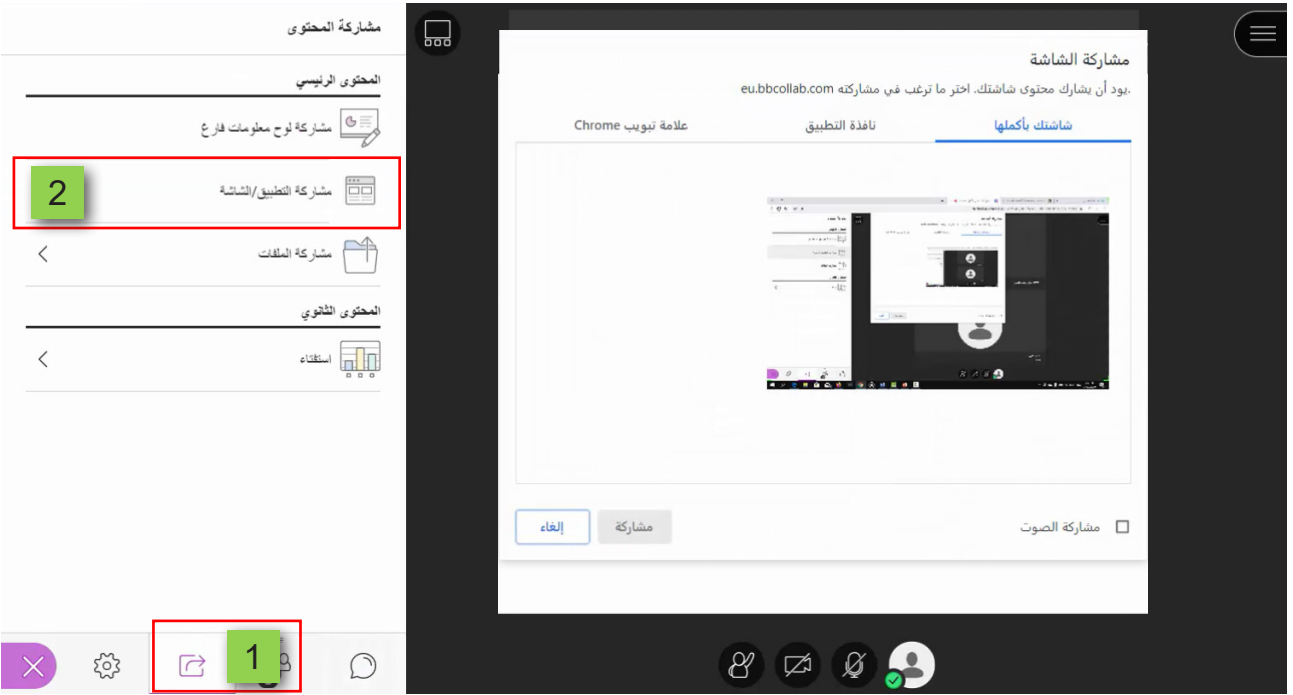

 **.عنـد الضغـط علـى خيـار )شاشـتك بأكملهـا( تظهـر لـك صـورة لمـا يتـم عرضـه علـى شاشـة جهـازك اآلن، وعنـد الضغـط عليهـا ثـم الضغـط علـى زر )مشـاركة( سـيتم مشـاركة شاشـة جهـازك الـذي تقـوم باسـتخدامه، كمـا سـيتم مشـاركة جميـع التطبيقـات التـي تكـون مفتوحـة علـى جهـازك، وسـيظهر كل مـا تقـوم بتنفيـذه علـى جهـازك أمـام الحاضريـن.**

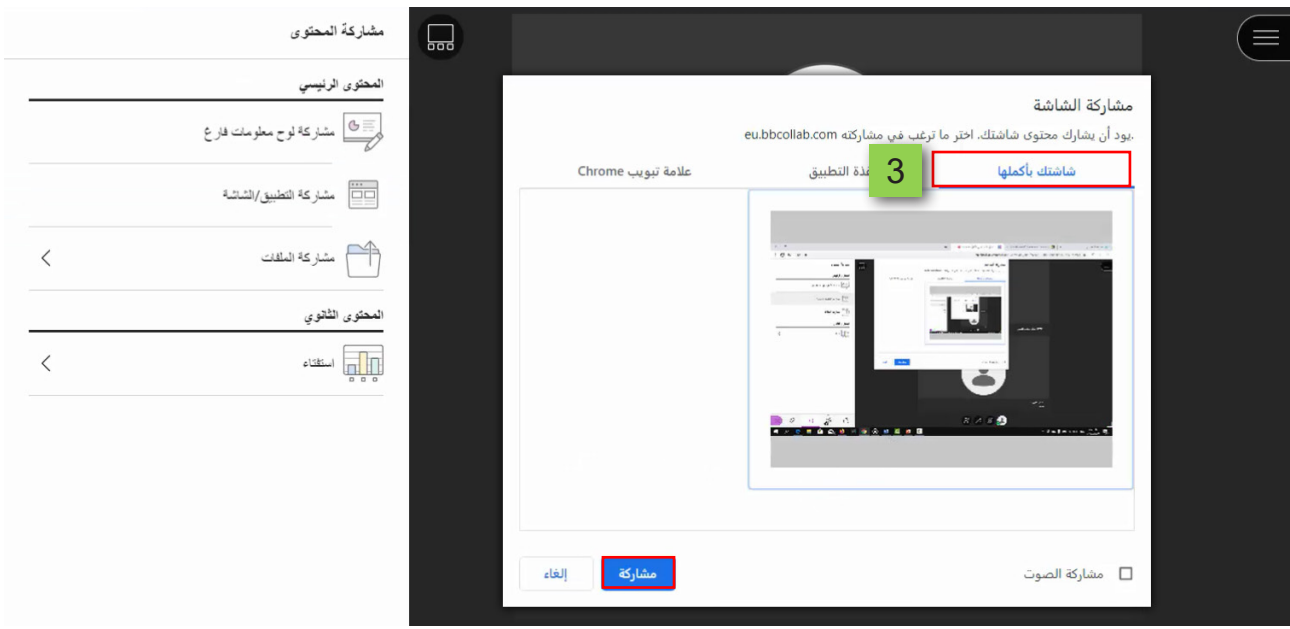

٤ .أمــا عنــد الضغـط على خيار (نـافذة التطبيق) سـيظهر لك جميع التطبيقات المفتوحة الآن على **جهـازك، قـم بالضغـط علـى التطبيـق الذي ترغب في مشـاركته، ثـم اضغط على زر )مشـاركة(، ليتـم مشـاركة التطبيـق الـذي قمـت باختياره ويظهر للحاضرين في الجلسـة شاشـة هذا التطبيق فقـط ومـا تقـوم أنت بتنفيذه باسـتخدامك لهـذا التطبيق أثناء انعقاد الجلسـة.** 

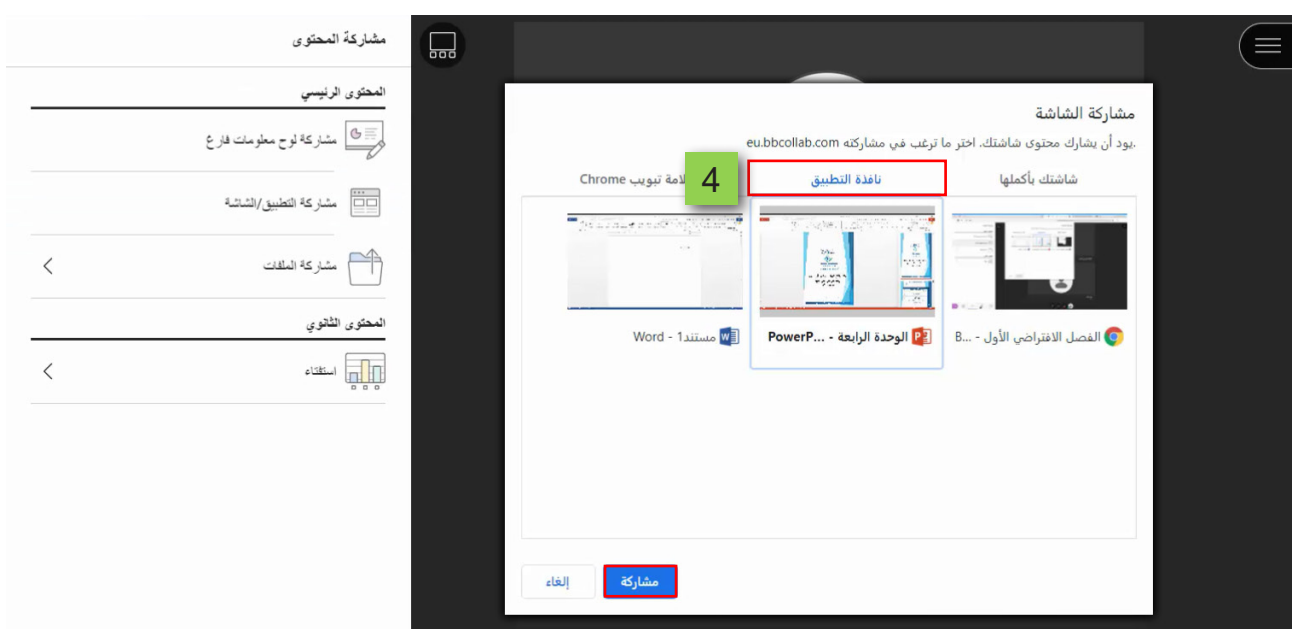

 **.أمـا عنـد الضغـط على خيـار )عالمة تبويـب Chrome)، فيظهر أمامك قائمـة بجميع مواقع اإلنترنـت المفتوحـة حاليـاً على جهازك باسـتخدام متصفـح )Chrome Google)، قم باختيار الموقـع الـذي ترغـب فـي مشـاركته وظهـوره أمـام الحاضريـن في الجلسـة، ثم اضغـط على زر )مشـاركة(، ليتـم مشـاركة الموقـع الـذي قمـت باختيـاره ويظهر للحاضرين في الجلسـة شاشـة هـذا الموقـع وكل مـا تقـوم أنـت بتنفيـذه داخل الموقـع أثناء انعقاد الجلسـة.** 

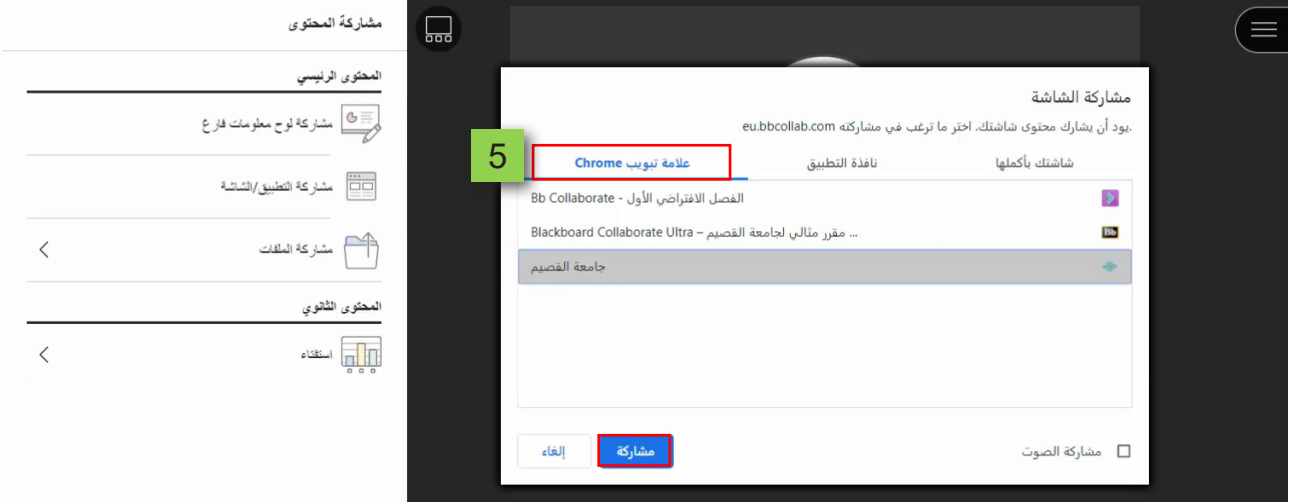

 **.كما يمكنك النظام من مشـاركة الصوت الذي يتم تشـغيله على جهازك وذلك في حال اختيارك لمشـاركة )شاشـتك بأكملهـا(، أو يمكنـك مشـاركة الصوت الذي يتم تشـغيله مـن موقع اإلنترنت الـذي اختـرت أن تقـوم بمشـاركته مـع الحاضريـن، وذلك في حـال اختيارك لمشـاركة مواقع من خلال خيـار )عالمـة تبويـب Chrome)، حيـث يمكنـك مشـاركة الصـوت عند اسـتخدامك ألحد هذيـن الخياريـن، عـن طريـق الضغـط علـى الشاشـة التـي تريـد مشـاركتها ثـم قـم بالضغط على خيـار )مشـاركة الصوت(، ثـم اضغط على زر )مشـاركة(.** 

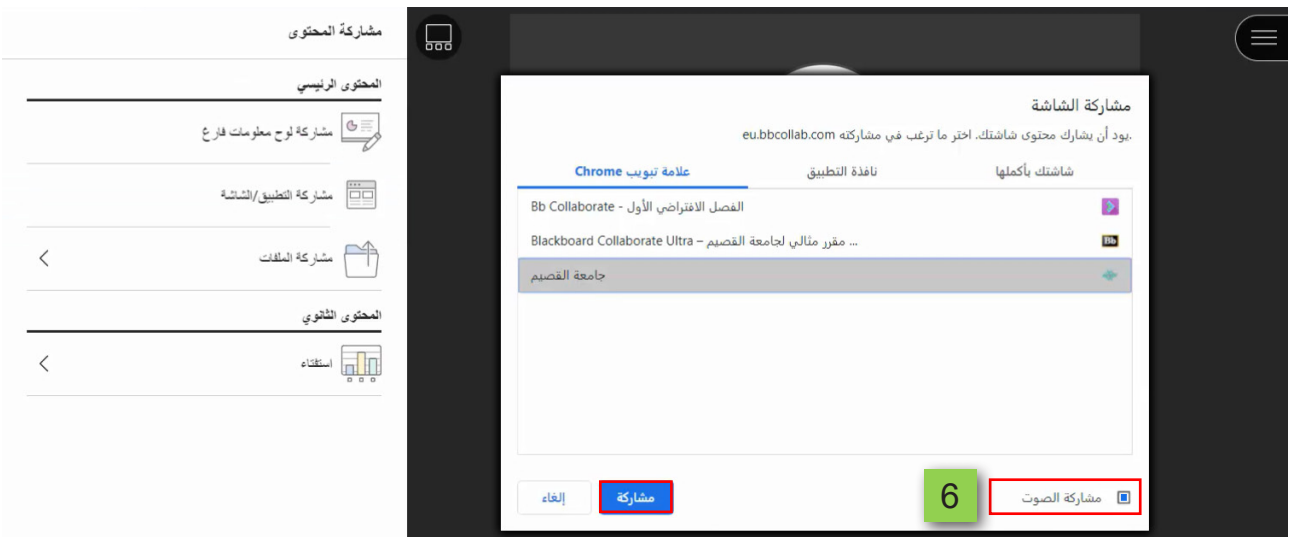

- **.لتظهـر أمامـك الشاشـة التـي قمـت باختيـار مشـاركتها مـع الحاضريـن للجلسـة. وتالحـظ أيضـاً ظهـور رسـالة أسـفل شاشـة المشـاركة لتوضـح لـك أنـه يتـم مشـاركة شاشـتك اآلن مـع الحاضريــن.**
- **.ويمكنك إيقاف مشاركة الشاشة في أي وقت عند طريق الضغط على زر )إيقاف المشاركة(، سـواء مـن الرسـالة التـي تظهـر أسـفل الشاشـة، أو مـن خـال زر )إيقـاف المشـاركة( الـذي يظهـر أعلي يسـار شاشـة المشـاركة.**

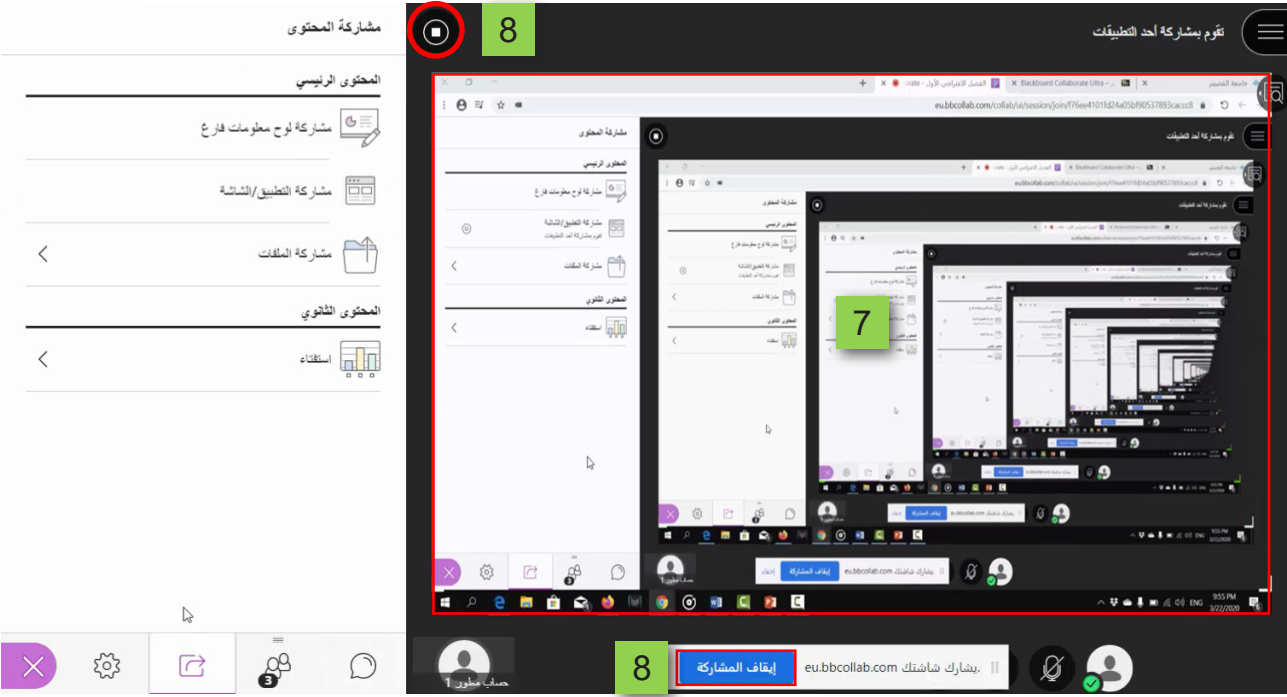